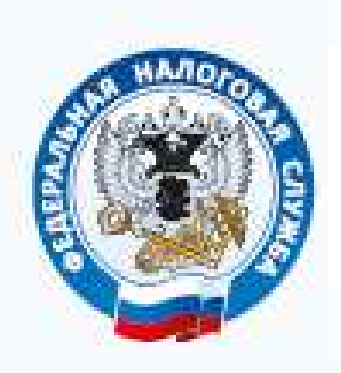

**Межрайонная инспекция Федеральной налоговой службы № 14 по Кировской области**

# ЭЛЕКТРОННАЯ РЕГИСТРАЦИЯ, ЕЕ ВОЗМОЖНОСТИ И ПРЕИМУЩЕСТВА

# С сайта **http://www.nalog.ru/** документы по регистрации, в электронном виде в НО можно отправить

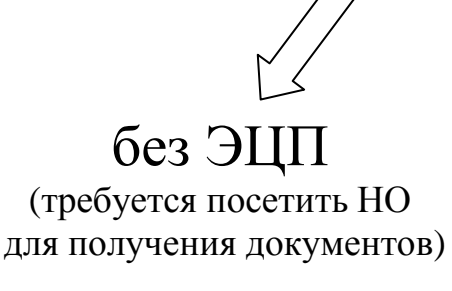

**Сервис** «Подача заявки на государственную регистрацию индивидуальных предпринимателей юридических лиц»

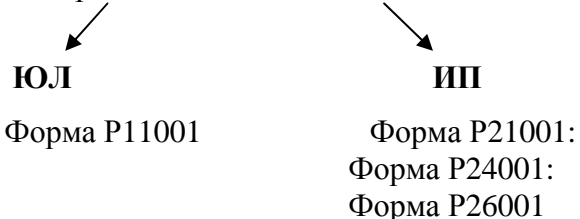

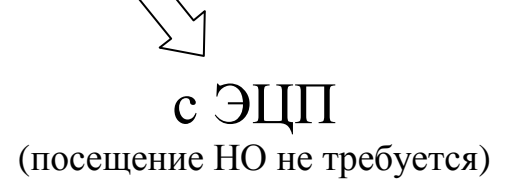

**Сервис** «Подача электронных документов на государственную регистрацию юридических лиц и индивидуальных предпринимателей» **Сервис** Личный кабинет юридического лица  **ЮЛ ИП Сервис** Личный кабинет индивидуального предпринимателя

# **Сервис «Подача заявки на государственную регистрацию индивидуальных предпринимателей и юридических лиц»**

# Заходим на сайт https://www.nalog.ru/ – все сервисы

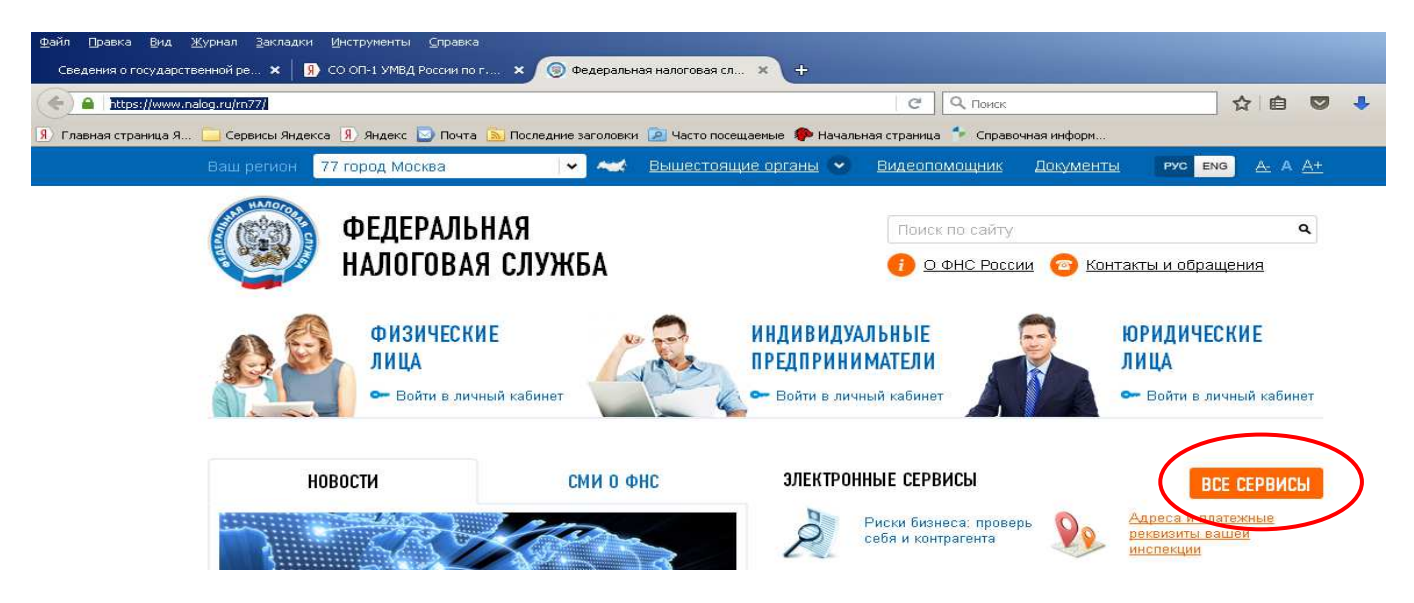

Выбираем сервис «Подача заявки на государственную регистрацию индивидуальных предпринимателей и юридических лиц» (фл, юл, ип)

Данный сервис позволяет **ФЛ** направить заявку на государственную регистрацию в качестве ИП, на внесение изменений в сведения об ИП, на прекращение деятельности ИП; **ЮЛ** осуществить подготовку заявления о государственной регистрации при создании юридического лица и направить заявку на государственную регистрацию.

Для того, чтобы продолжить работу с данным сервисом требуется АВТОРИЗАЦИЯ:

- • **E-mail и пароль**
- **Личный кабинет налогоплательщика**
- **Квалифицированный сертификат (ЭЦП)**

## **a) E-mail и пароль**

Чтобы приступить к работе с сервисом, необходимо зарегистрировать Ваш **E-mail.** Для этого нажмите на кнопку "**Регистрация"** и заполните предложенную форму.

Указанный при регистрации адрес электронной почты в дальнейшем будет использован для авторизации в сервисе и для связи с Вами.

Если Вы уже регистрировались ранее, авторизуйтесь, указав Ваш E-mail и пароль в разделе "Авторизация"

### Государственная регистрация юридических лиц и индивидуальных предпринимателей

#### **АВТОРИЗАЦИЯ** Способ входа способ влада.<br>E-mail и пароль

Пароль: Забыли пароль

Здесь вы можете найти ответы на самые популярные вопросы,<br>задаваемые посетителями нашего

Войти

-<br>1 Запомнить E-mail

Регистрация

ВОПРОСЫ

сайта.

ЧАСТО ЗАДАВАЕМЫЕ

E-mail:

 $\overline{\mathbf{v}}$ 

ОПИСАНИЕ СЕРВИСА Сервис позволяет заполнить следующие виды заявлений с возможностью представления в регистрирующий орган (лично или в электронном виде):

ЮРИДИЧЕСКИМ ЛИЦАМ:

> Форма Р11001: Заявление о государственной регистрации юридического лица при создании

#### ИНДИВИДУАЛЬНЫМ ПРЕДПРИНИМАТЕЛЯМ:

- > Форма Р21001: Заявление о государственной регистрации физического лица в качестве индивидуального предпринимателя.
- > Форма Р24001: Заявление о внесении изменений в сведения об индивидуальном предпринимателе, содержащиеся в Едином государственном реестре индивидуальных предпринимателей.<br>Предпринимателей.
- > Форма Р26001: Заявление о государственной регистрации прекращения физическим лицом деятельности в качестве индивидуального предпринимателя

#### **РЕГИСТРАЦИЯ**

.<br>Чтобы приступить к работе с сервисом, необходимо зарегистрировать Ваш E-mail. Для этого нажмите на кнопку "Регистрация" и заполните предложенную форму

Указанный при регистрации адрес электронной почты в дальнейшем будет использован для авторизации в сервисе и для связи с Вами

Если Вы уже регистрировались ранее, авторизуйтесь, указав Ваш E-mail и пароль в раздел "Авторизация

> Налог на добавленную

> Специальные налоговые

> Выбор режима<br>налогообложения

стаммасть (НДС)<br>/sign-up.html?svc=gosreg

## Регистрация нового пользователя

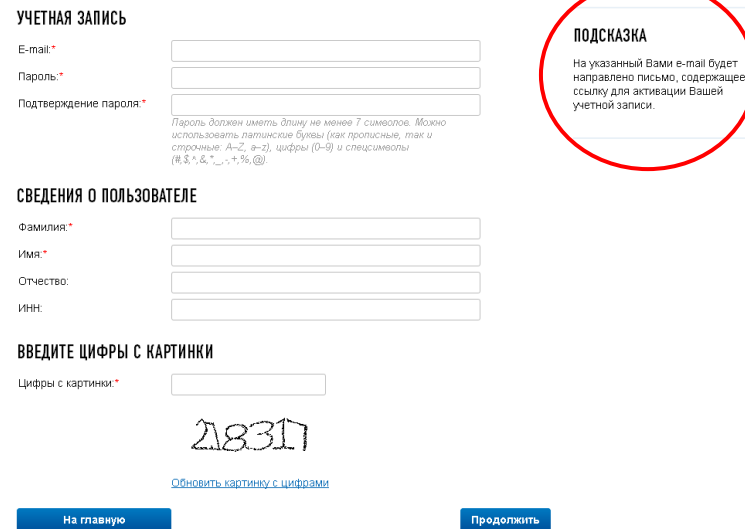

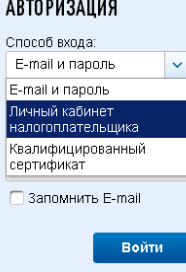

**Регистрация** 

- b) Личный кабинет налогоплательщика (Для входа требуется ввод ИНН и пароль от личного кабинета)
- с) Квалифицированный сертификат(ЭЦП) (Для входа требуется выбор сертификата ЭЦП и пароль).

После АВТОРИЗАЦИИ и выбора раздела (ЮЛ или ИП) видим страничку с информацией по отправленным ранее заявлениям и их статусы. Далее нажимаем «Заполнить новое заявление», и следуя указаниям помощника заполняем требуемую информацию.

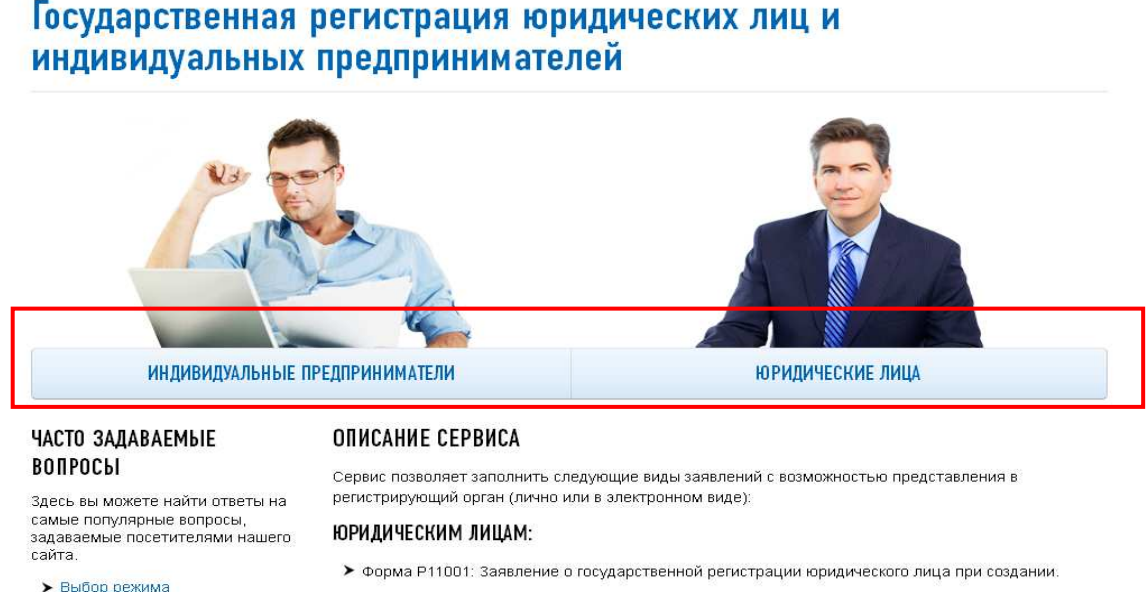

- налогообложения
- Специальные налоговые режимы • Налог на добавленную

• Форма Р21001: Заявление о государственной регистрации физического лица в качестве

# Юридические лица

#### **ОПИСАНИЕ СЕРВИСА**

Сервис позволяет подготовить заявление о государственной регистрации при создании юридического лица (форма Р11001) в организационноправовой форме "Общество с ограниченной ответственностью", осуществив все необходимые проверки в информационных ресурсах ФНС России

ИНДИВИДУАЛЬНЫМ ПРЕДПРИНИМАТЕЛЯМ:

#### МОИ ЗАЯВЛЕНИЯ

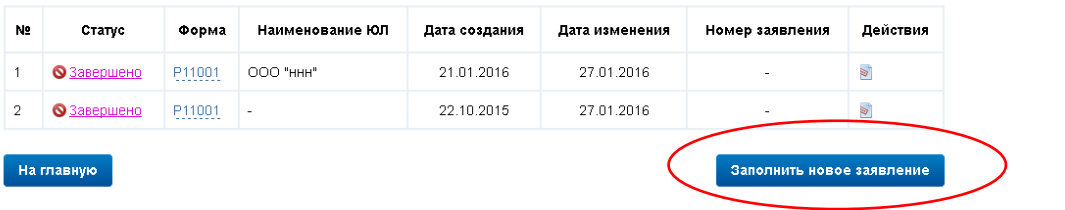

## Юридические лица

#### ЗАПОЛНИТЬ НОВОЕ ЗАЯВЛЕНИЕ

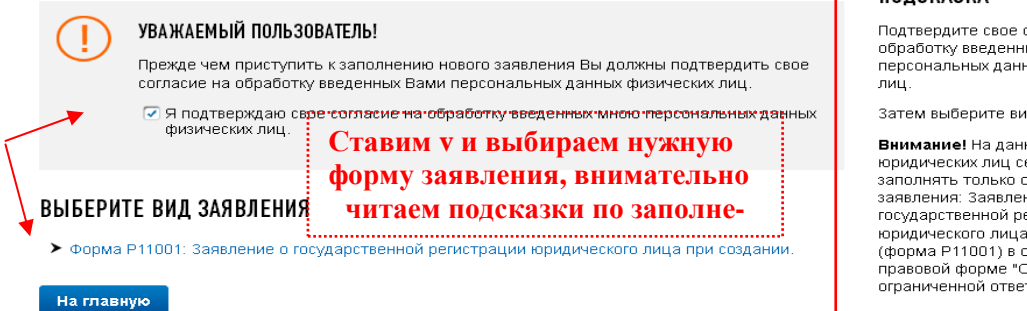

### ПОДСКАЗКА

Полтверлите свое согласие на обработку введенных Вами персональных данных физических

Затем выберите вид заявления.

Внимание! На данный момент для юридических лиц сервис позволяет .<br>заполнять только один вид 

государственной регистрации тосударственной регистрации<br>- фридического лица при создании<br>- форма Р11001) в организационно-<br>- правовой форме "Общество с ограниченной ответственностью"

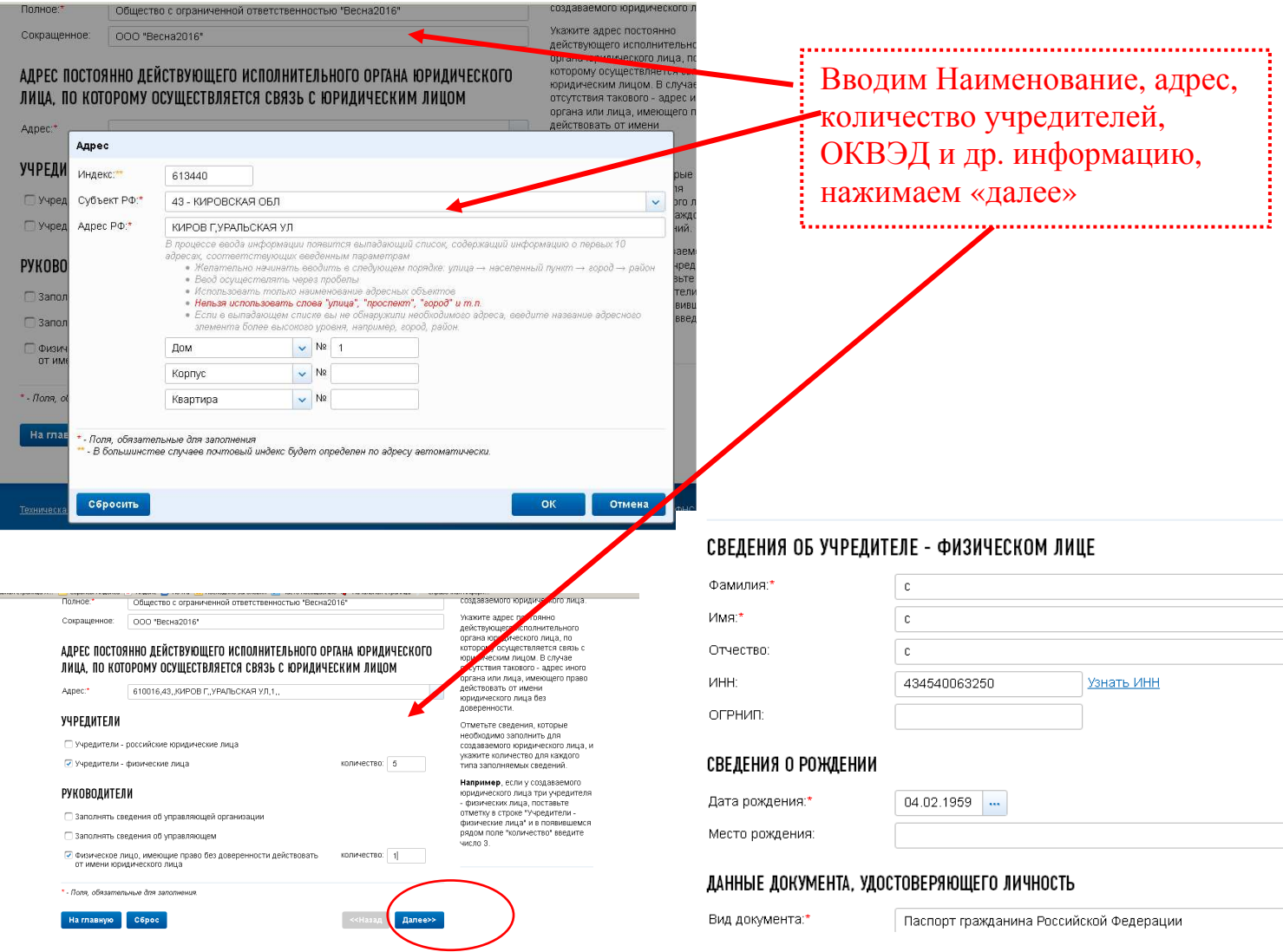

Далее заполняем требуемые разделы заявления, проходим все этапы и отправляем заявление в НО. Сообщение о результатах рассмотрения заявки отправляется НО на адрес электронной почты, указанной заявителем, в течении 3-х рабочих дней с момента подачи электронной заявки. За получением комплекта документов, подтверждающих регистрацию в качестве ИП или ЮЛ, необходимо обратиться в НО, с документом, удостоверяющим личность, в сроки, указанные в сообщении о результатах рассмотрения заявки.

# Заявление о государственной регистрации юридического лиг при создании

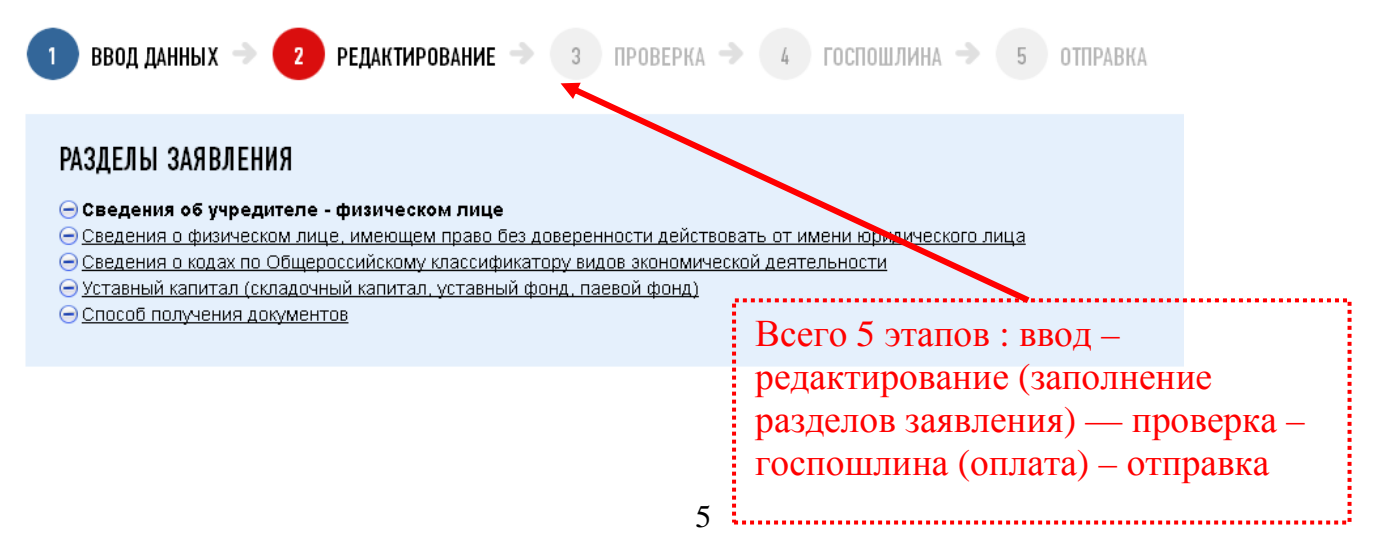

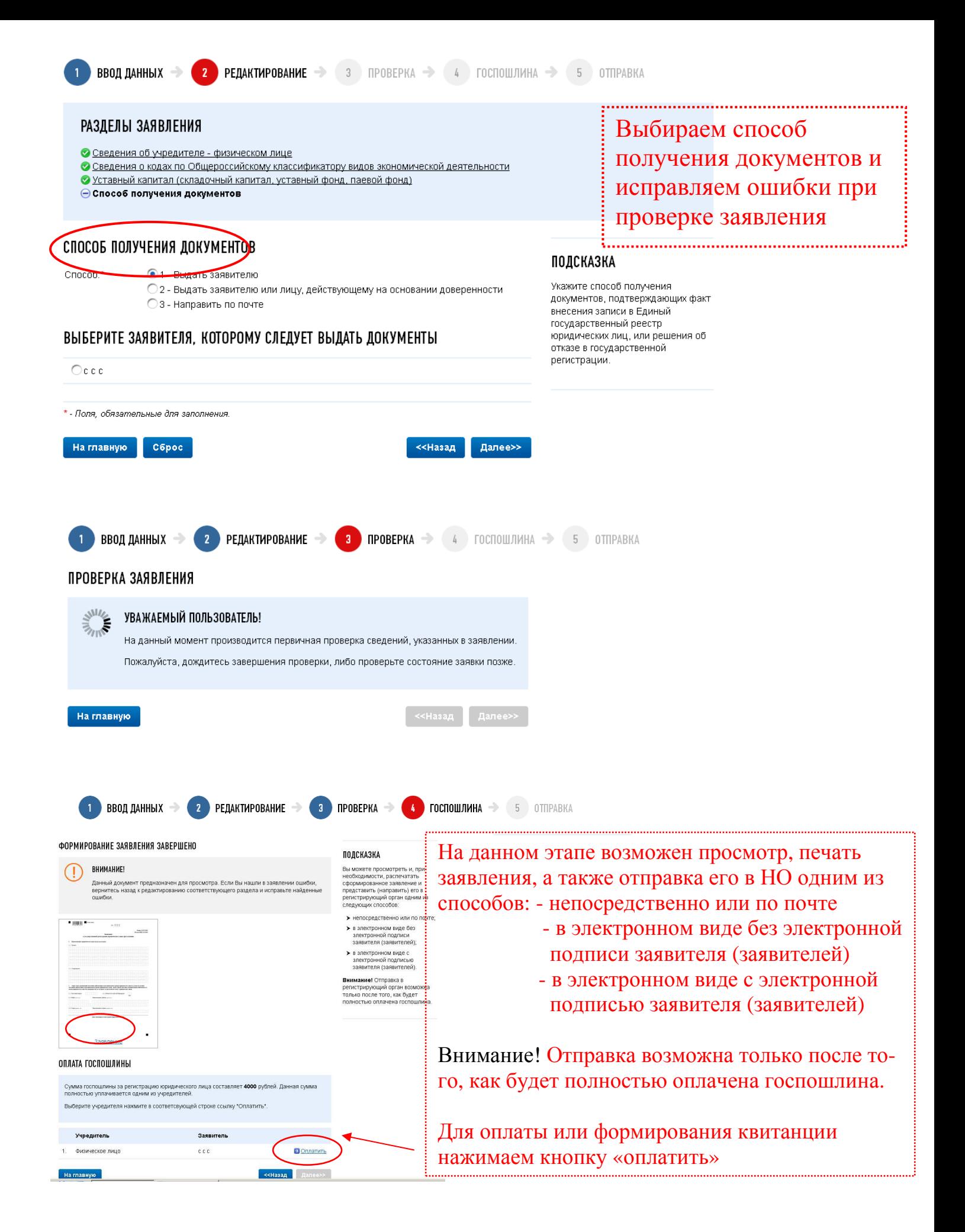

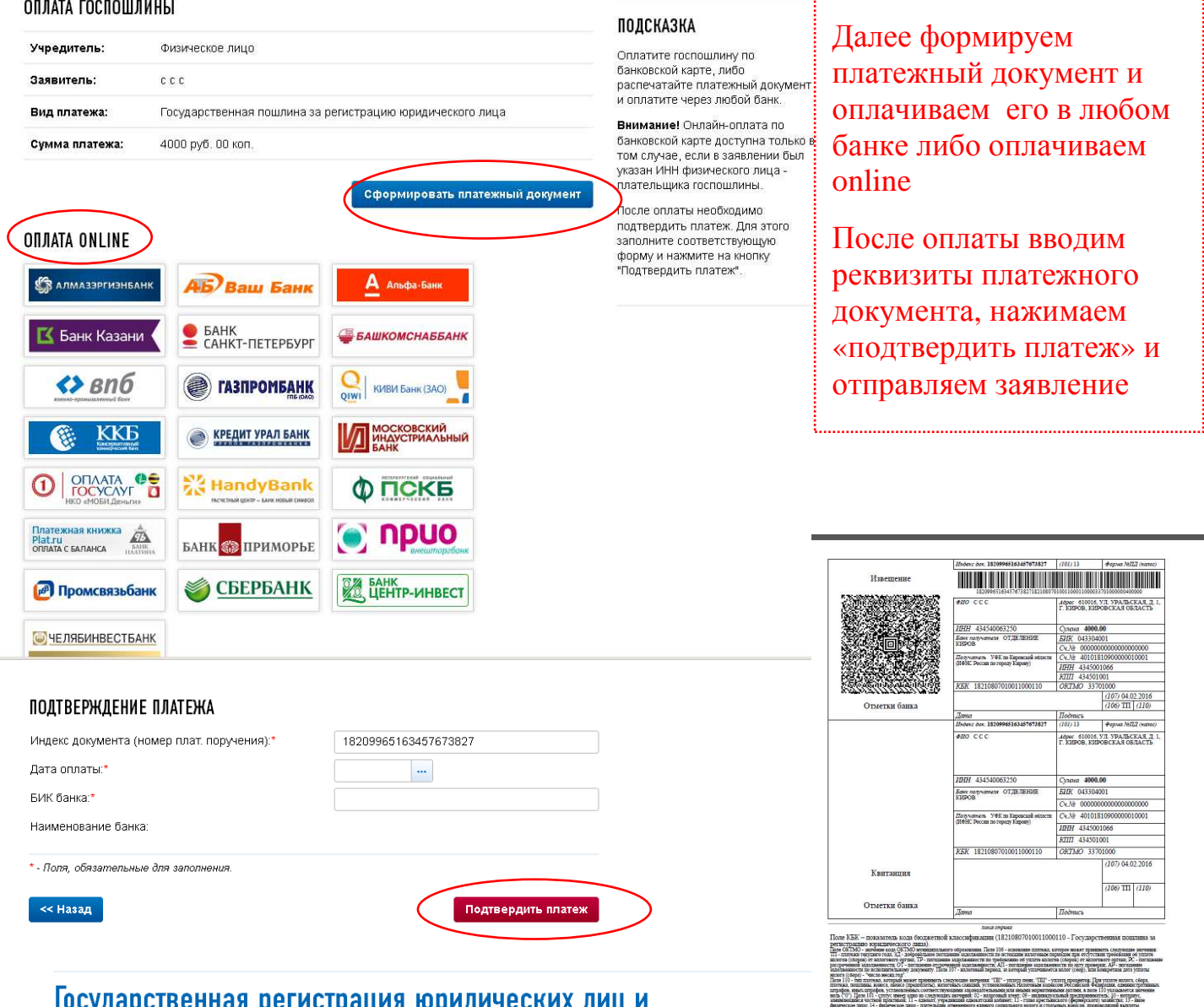

## тосударственная регистрация юридических лиц и индивидуальных предпринимателей

## Юридические лица

#### ОПИСАНИЕ СЕРВИСА

Сервис позволяет подготовить заявление о государственной регистрации при создании юридического лица (форма Р11001) в организационноправовой форме "Общество с ограниченной ответственностью", осуществив все необходимые проверки в информационных ресурсах ФНС России.

#### **МОИ ЗАЯВЛЕНИЯ**

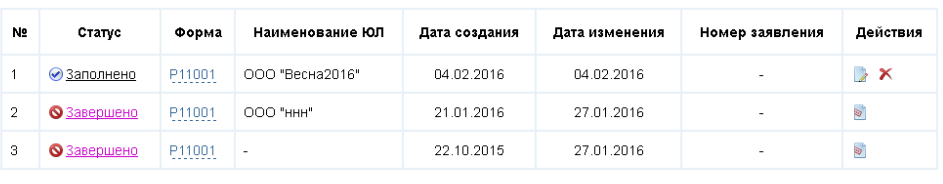

#### На главную

Все свои заявления вы всегда можете найти на главной страничке, т.е. снова вой-

Заполнить новое заявление

дя в сервис «Подача заявки на государственную регистрацию индивидуальных пред-

## принимателей и юридических лиц» на сайте **http://www.nalog.ru/**

Сообщения о результатах рассмотрения заявки в НО проверяем по адресу электронной почты, указанной заявителем при регистрации.

# Аналогично заполняются заявления

#### $\frac{1}{2}$ **HAJIUI UBAY CJIYMDA**

Выход

## Государственная регистрация юридических лиц и индивидуальных предпринимателей

## Индивидуальные предприниматели

#### **ОПИСАНИЕ СЕРВИСА**

Сервис позволяет заполнить следующие виды заявлений с возможностью представления в регистрирующий орган (лично или в злектронном виде):

#### ИНДИВИДУАЛЬНЫМ ПРЕДПРИНИМАТЕЛЯМ:

- > Форма P21001: Заявление о государственной регистрации физического лица в качестве индивидуального предпринимателя
- > Форма Р24001: Заявление о внесении изменений в сведения об индивидуальном предпринимателе, содержащиеся в Едином государственном реестре индивидуальных предпринимателей.
- Форма Р26001: Заявление о государственной регистрации прекращения физическим лицом деятельности в качестве индивидуального предпринимателя

#### МОИ ЗАЯВЛЕНИЯ

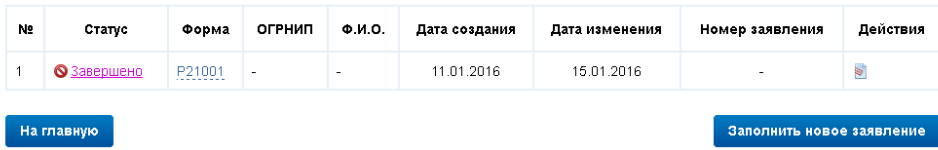

## Индивидуальные предприниматели

#### ЗАПОЛНИТЬ НОВОЕ ЗАЯВЛЕНИЕ

#### УВАЖАЕМЫЙ ПОЛЬЗОВАТЕЛЬ!

Прежде чем приступить к заполнению нового заявления Вы должны подтвердить свое согласие на обработку введенных Вами персональных данных физических лиц

√ Я подтверждаю свое согласие на обработку введенных мною персональных данных физических пин.

#### ВЫБЕРИТЕ ВИД ЗАЯВЛЕНИЯ

#### ДЛЯ ИНДИВИДУАЛЬНЫХ ПРЕДПРИНИМАТЕЛЕЙ:

- Форма Р21001: Заявление о государственной регистрации физического лица в качестве индивидуального предпринимателя.
- Форма Р24001: Заявление о внесении изменений в сведения об индивидуальном предпринимателе, содержащиеся в Едином государственном реестре индивидуальных предпринимателей.
- Форма Р26001: Заявление о государственной регистрации прекращения физическим лицом деятельности в качестве индивидуального предпринимателя.

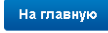

I

#### ФАМИЛИЯ, ИМЯ, ОТЧЕСТВО НА РУССКОМ ЯЗЫКЕ Фамилия:\*  $\sqrt{c}$ Имя:\*

**CONCRETE** 

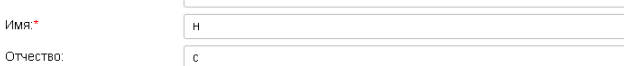

#### СВЕДЕНИЯ О РОЖДЕНИИ

ПОДСКАЗКА

лиц

Подтвердите свое согласие на

персональных данных физических

Затем выберите вид заявления

обработку введенных Вами

Дата рождения:\* Место рождения:

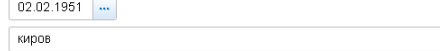

#### СВЕДЕНИЯ О ДОКУМЕНТЕ, УДОСТОВЕРЯЮЩЕМ ЛИЧНОСТЬ

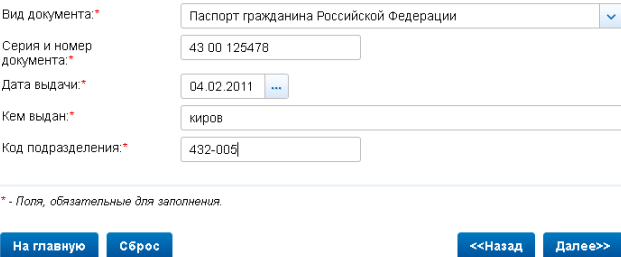

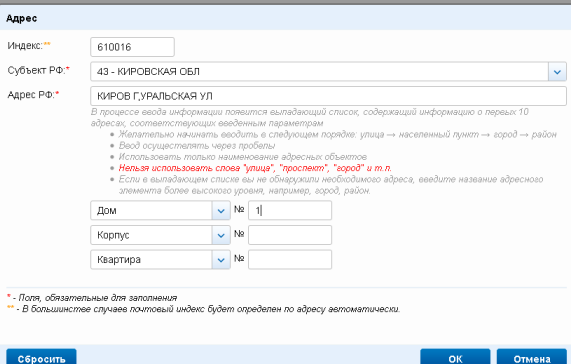

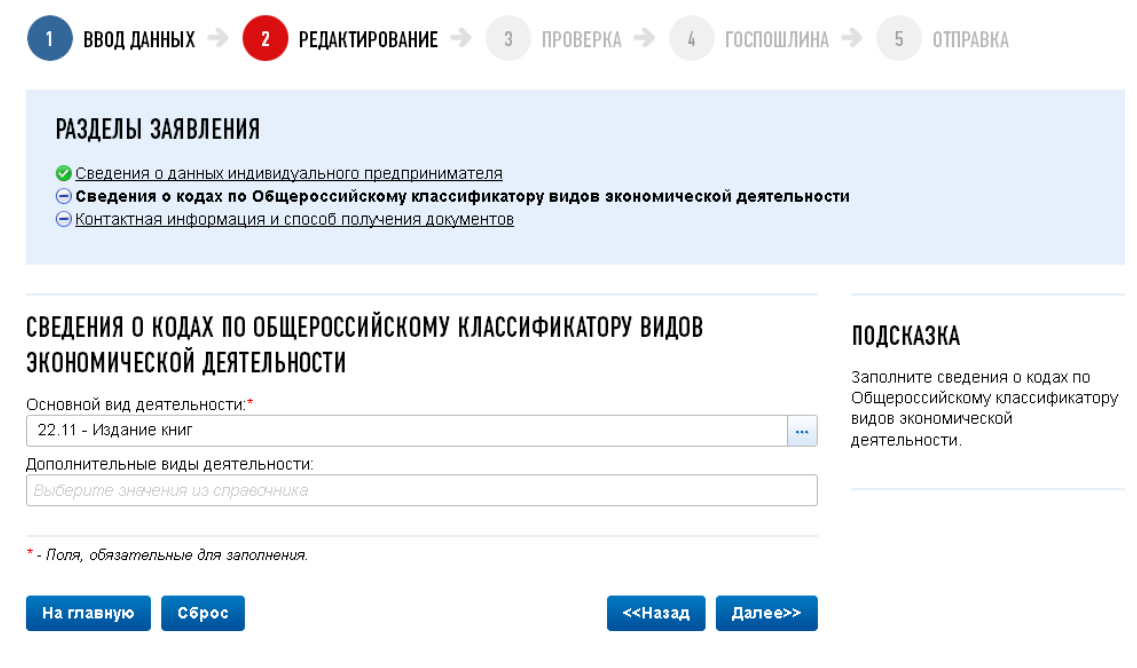

# Заявление о государственной регистрации физического лица в<br>качестве индивидуального предпринимателя

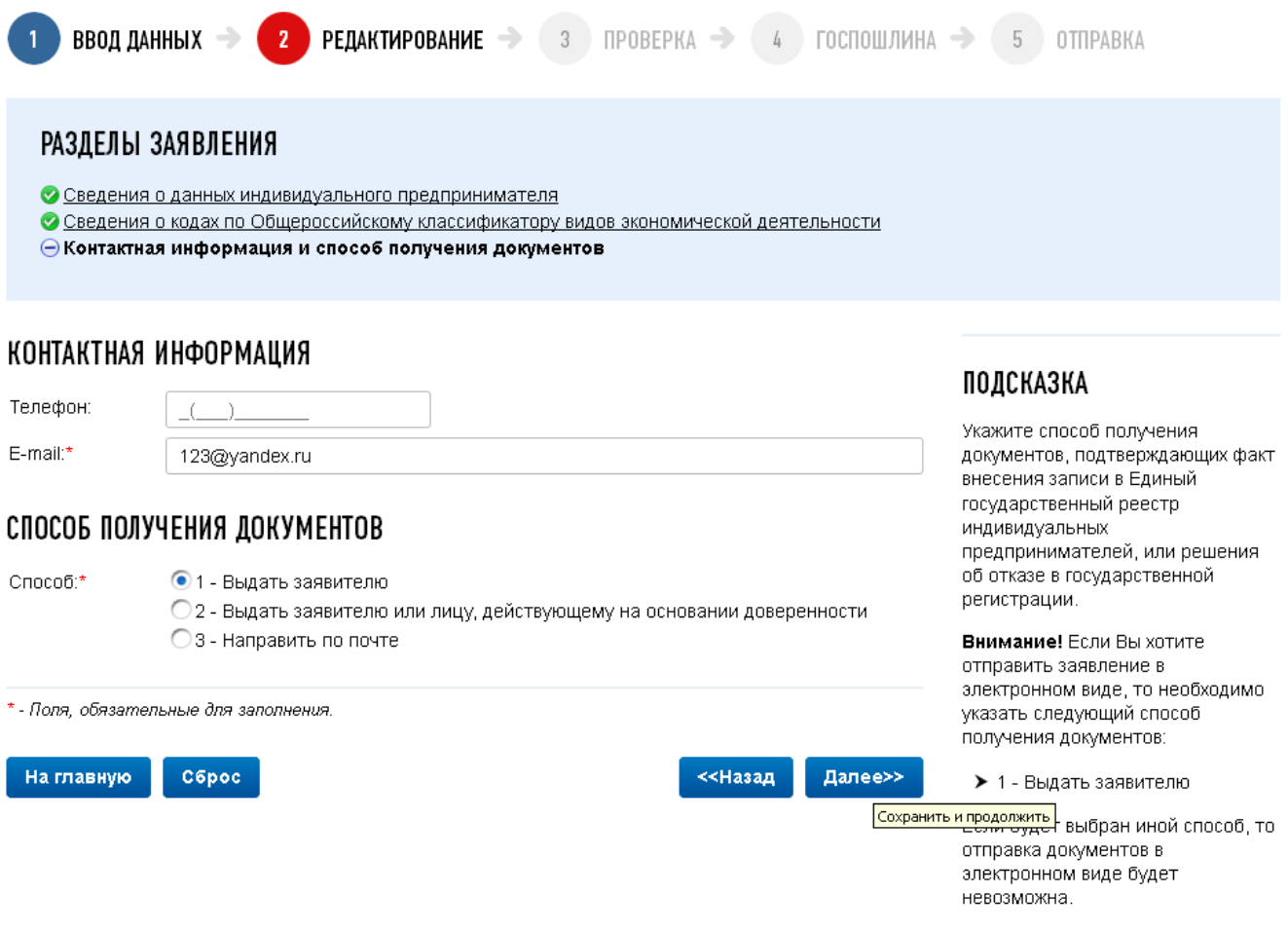

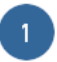

## ПРОВЕРКА ЗАЯВЛЕНИЯ

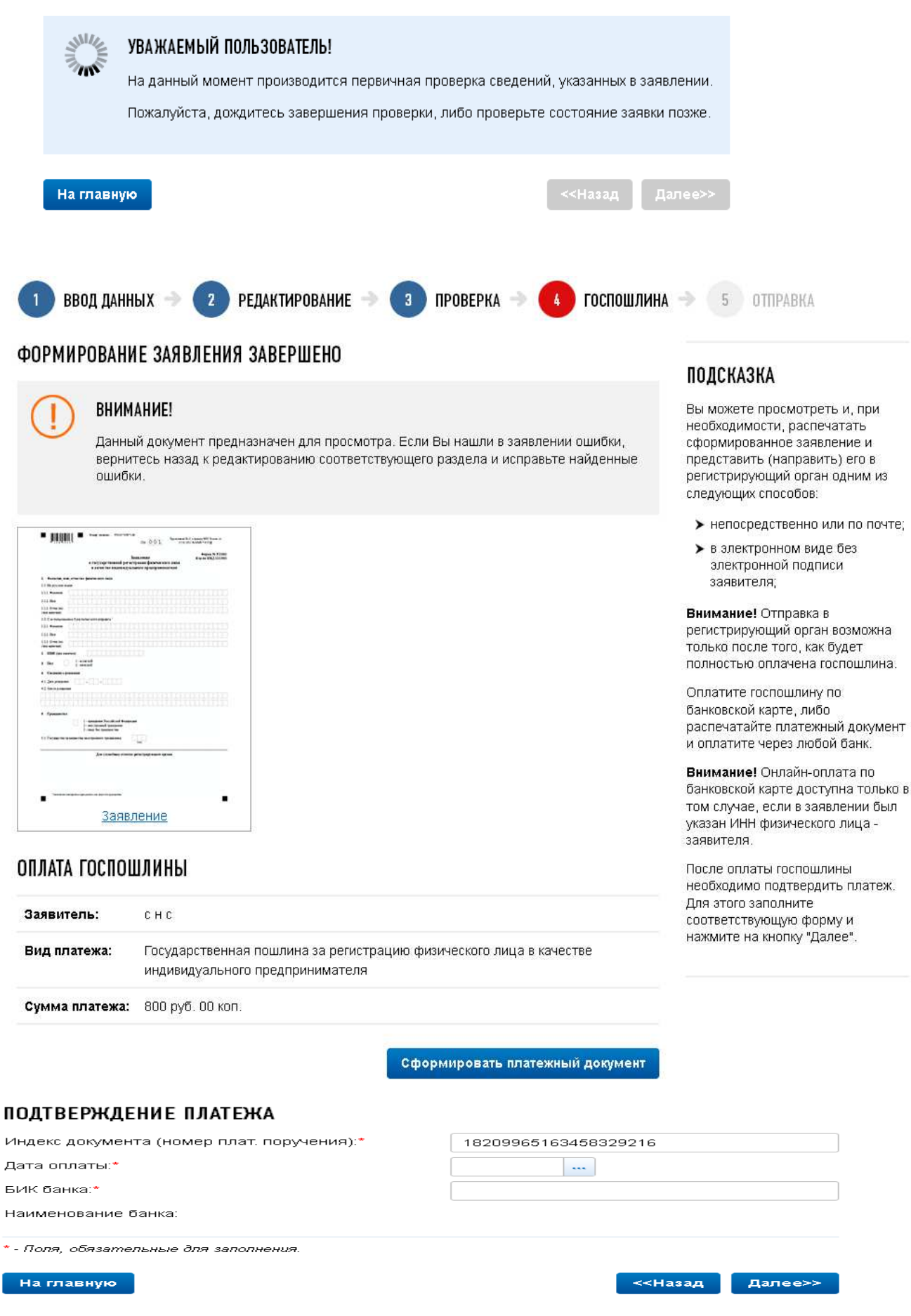

# Индивидуальные предприниматели

## ОПИСАНИЕ СЕРВИСА

Сервис позволяет заполнить следующие виды заявлений с возможностью представления в регистрирующий орган (лично или в электронном виде):

## ИНДИВИДУАЛЬНЫМ ПРЕДПРИНИМАТЕЛЯМ:

- > Форма Р21001: Заявление о государственной регистрации физического лица в качестве индивидуального предпринимателя.
- ▶ Форма Р24001: Заявление о внесении изменений в сведения об индивидуальном предпринимателе, содержащиеся в Едином государственном реестре индивидуальных предпринимателей.
- > Форма Р26001: Заявление о государственной регистрации прекращения физическим лицом деятельности в качестве индивидуального предпринимателя

## МОИ ЗАЯВЛЕНИЯ

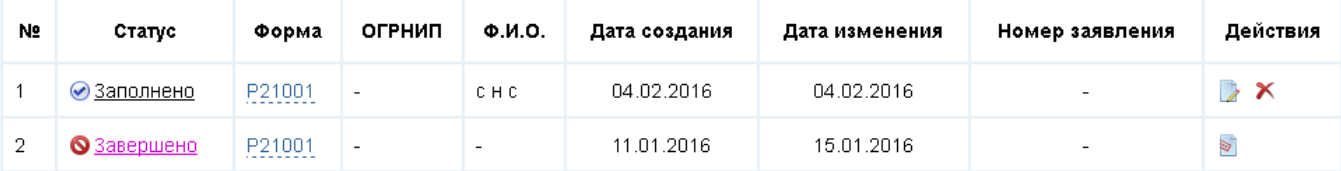

На главную

Заполнить новое заявление

# **Подача документов на государственную регистрацию ЮЛ / ИП или внесения изменений в сведения, содержащиеся в ЕГРЮЛ/ЕГРИП в ЭЛЕКТРОННОМ ВИДЕ с ЭЦП НОТАРИУСА в налоговый орган**

## **требуется:**

- **1. При отсутствии у заявителя** усиленной квалифицированной **электронной подписи** электронные документы формируются в виде файлов с **отсканированными с бумажных носителей образами документов,** оформленных в соответствии с законодательством Российской Федерации.
- **2.** Сканирование образов документов осуществляется с учетом следующих требований: формат изображения - BW; разрешение - 300 \* 300dpi; глубина цвета - 1 бит; формат готового файла - многостраничный TIF.

Документы, содержащие несколько листов, сканируются в один файл.

- **3.** Файлы, сформированные в соответствии с пунктом 1 инструкции, подписываются усиленной квалифицированной **электронной подписью нотариуса, засвидетельствовавшего подлинность подписи заявителя на соответствующем заявлении** (уведомлении, сообщении) на бумажном носителе.
- **4.** В случае временного отсутствия нотариуса, засвидетельствовавшего подлинность подписи заявителя на заявлении (уведомлении, сообщении) на бумажном носителе, файлы, сформированные в соответствии с пунктом 1, могут быть подписаны усиленной квалифицированной **электронной подписью лица, замещающего такого нотариуса**.
- **5. Формируется пакет документов** (транспортный контейнер (далее ТК)). При формировании ТК в него включается также файл с описью вложения.
- **6. Отправка ТК** осуществляется через сервис *Подача электронных документов на государственную регистрацию юридических лиц и индивидуальных предпринимателей*.
- **7. Нотариус** получает от НО на адрес электронной почты ТК, содержащий файлы с **распиской в получении** электронных документов и электронную подпись должностного лица НО (данные файлы отправляются не позднее 1 рабочего дня, следующего за днем получения электронных документов налоговым органом).
- **8. Нотариус получает документы**, подготовленные НО в связи с внесением записи в Единый государственный реестр ИП или Единый государственный ЮЛ, либо решение об отказе в государственной регистрации, сформированные **в электронном виде** и подписанные электронной подписью НО, **на адрес электронной почты в транспортном контейнере.** При принятии решения о государственной регистрации ЮЛ в транспортный контейнер также включается представленный заявителем файл, содержащий учредительные документы ЮЛ, подписанный ЭЦП налогового органа.
- **9.** Предоставление заявителю **экземпляра документов**, сформированных налоговым органом в связи с внесением записи в Единый государственный реестр индивидуальных предпринимателей или Единый государственный реестр юридических лиц, учредительных документов юридического лица с отметкой налогового органа либо решения об отказе в государственной регистрации **на бумажном носителе представляются заявителю НОТАРИУСОМ.**

# **Для отправки документов на государственную регистрацию ЮЛ или внесения изменений в сведения, содержащиеся в ЕГРЮЛ в ЭЛЕКТРОННОМ ВИДЕ с ЭЦП в налоговый орган требуется:**

- **1.** Установить на компьютер программное обеспечение, размещенное на стартовой странице сайта **https://www.nalog.ru/**
- **2. Оформить заявление, сформировать пакет документов** (транспортный контейнер (далее - ТК)) с помощью программы «Подготовки документов для государственной регистрации» (ППДГР) - формат Excel, TIF, PDF
- **3. Отправить ТК** через сервис *Подача электронных документов на государственную регистрацию юридических лиц и индивидуальных предпринимателей* или *Личный кабинет юридического лица*.
- **4. ВНИМАНИЕ!!!** При отправке документа ЭЦП ТК и ЭЦП владельца ЛК ЮЛ должны совпадать.
- **5.** Получить от налогового органа на адрес электронной почты ТК, содержащий файлы с **распиской в получении** электронных документов и электронную подпись должностного лица налогового органа (данные файлы отправляются не позднее 1 рабочего дня, следующего за днем получения электронных документов налоговым органом).
- **6. Получить документы**, подготовленные налоговым органом в связи с внесением записи в Единый государственный реестр индивидуальных предпринимателей или Единый государственный реестр юридических лиц, либо решение об отказе в государственной регистрации, сформированные в электронном виде и подписанные электронной подписью налогового органа, **направляются заявителю по адресу электронной почты в транспортном контейнере.** При принятии решения о государственной регистрации юридического лица в транспортный контейнер также включается представленный заявителем файл, содержащий учредительные документы юридического лица, подписанный электронной подписью налогового органа.
- **7. Просмотреть содержимое транспортного контейнера**, полученного от налогового органа, можно с помощью специализированного бесплатного программного обеспечения по подготовке транспортного контейнера – программа «Подготовки пакета электронных документов для государственной регистрации» (ППЭДГР)»
- **8.** Предоставление заявителю **экземпляра документов**, сформированных налоговым органом в связи с внесением записи в Единый государственный реестр индивидуальных предпринимателей или Единый государственный реестр юридических лиц, учредительных документов юридического лица с отметкой налогового органа либо решения об отказе в государственной регистрации **на бумажном носителе представляются заявителю (за исключением случаев, когда заявителем выступает нотариус или электронные документы направлены в регистрирующий орган нотариусом по просьбе заявителя) способом, указанным при направлении электронных документов в регистрирующий орган.**

# **Сервис «Подача электронных документов на государственную регистрацию юридических лиц и индивидуальных предпринимателей»**

# Заходим на сайт https://www.nalog.ru/ – все сервисы

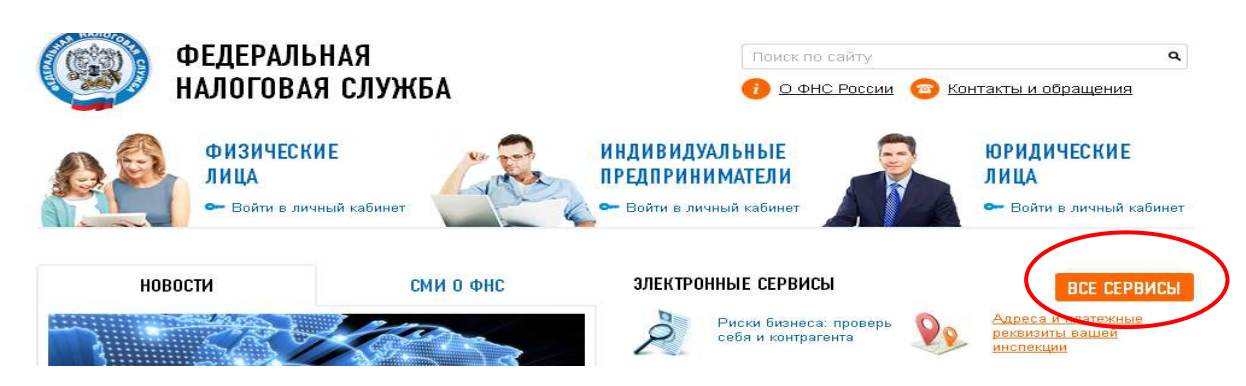

# Выбираем сервис Подача электронных документов на государственную регистрацию юридических лиц и индивидуальных предпринимателей

**Данный сервис предоставляет возможность направить пакет документов в налоговый орган при осуществлении государственной регистрации ЮЛ и ИП. Требуется наличие Электронной подписи и установка специальной программы подготовки пакета документов:** 

## - **Программа «Подготовки документов для государственной реги-**

**страции» (ППДГР)** – в ней заполняем заявление, формируем пакет документов.

Обращаем ваше внимание, что при формировании **пакета документов**, заявление должно быть предварительно распечатано, отсканировано и сохранено в формате tif, excel, pdf. Если заявление содержит несколько листов, то все они должны быть в одном многостраничном файле.

(Подсказка: Вы можете сохранить заявление в формате tif из режима просмотра, не прибегая к печати и сканированию. В формате tif должны быть и все остальные прилагаемые документы. Каждый документ может быть подписан несколькими подписями. Документы упаковываются в zip-архив (далее - транспортный контейнер). При формировании транспортного контейнера в него включается также файл с описью вложения.

Также подготовить транспортный контейнер можно с помощью специализированного бесплатного программного обеспечения «Программа подготовки пакета для электронной регистрации»

- **Программа «Подготовки пакета электронных документов для государственной регистрации» (ППЭДГР)** - требуется ЭЦП для подписания транспортного контейнера (zip-архив).

Данные программы можно найти на главной странице сайта https://www.nalog.ru/, внизу окна

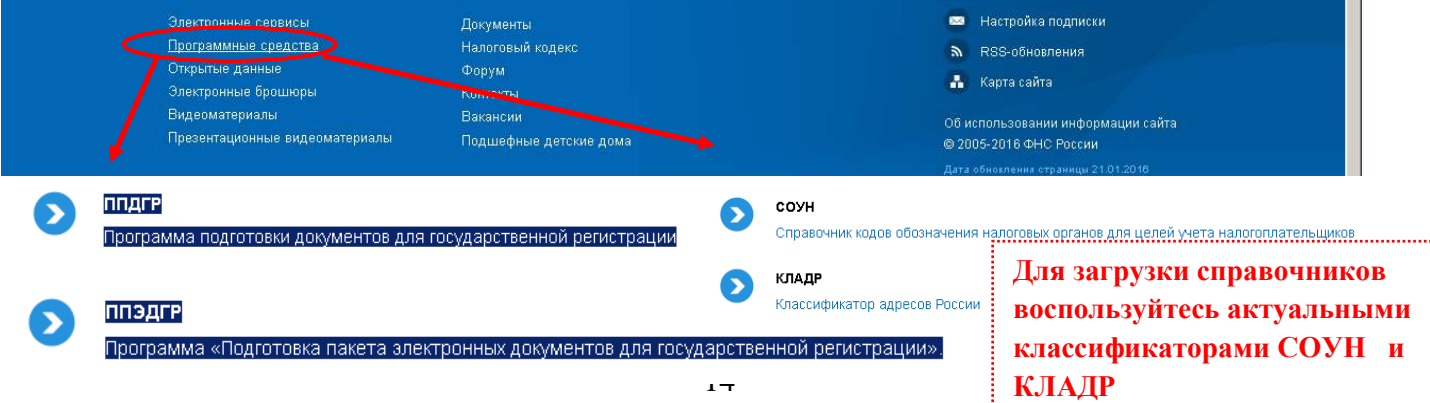

Допускается использование имеющийся сертификат ключа подписи, предназначенный для представления в электронном виде налоговой и бухгалтерской отчетности.

## Подача электронных документов на государственную регистрацию

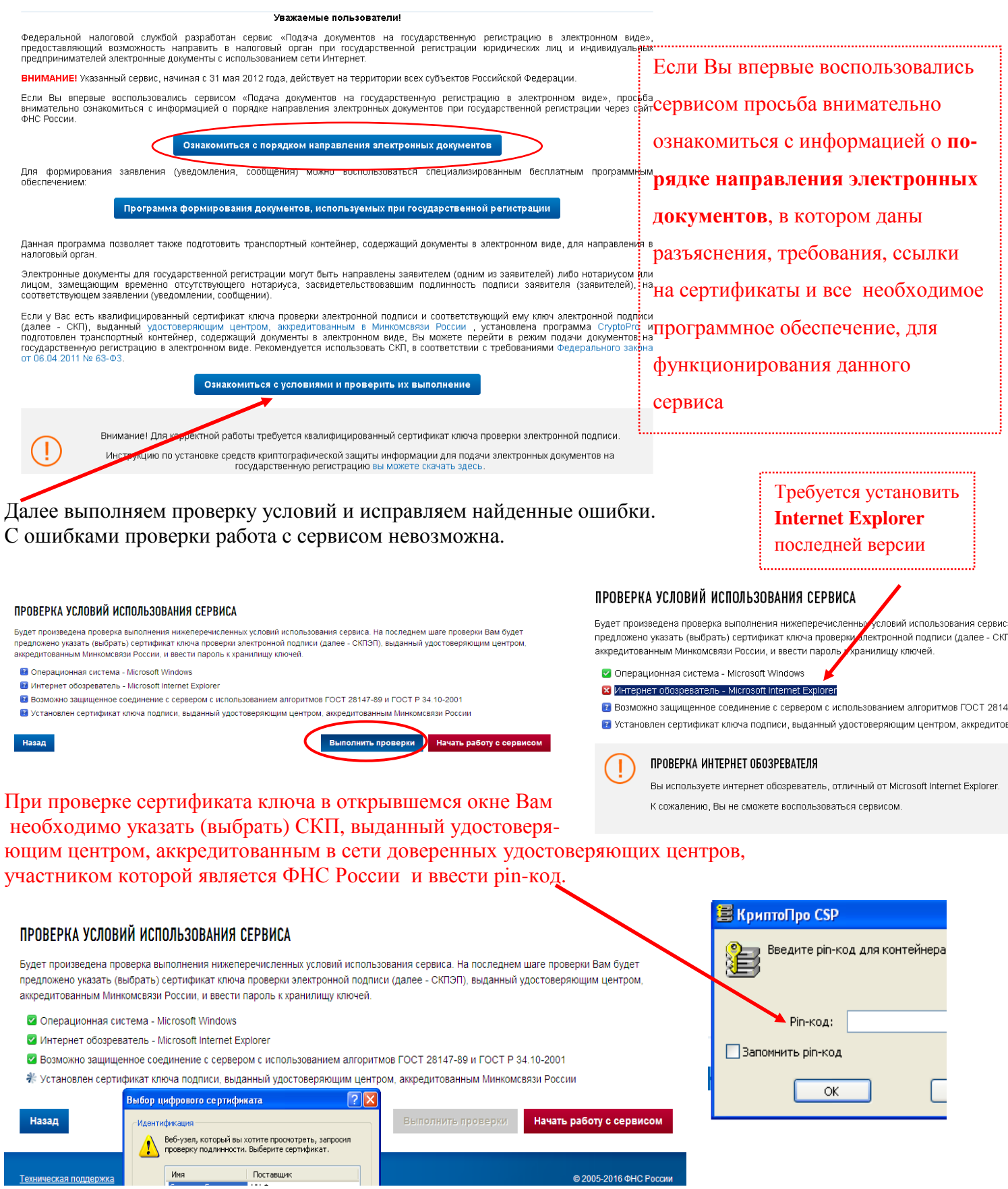

# **Главное окно сервиса содержит 3 закладки:**

- Главная страница
- Отправка документов (выбираем транспортный контейнер, подготов-

ленный ранее, нажимаем кнопку «отправить»)

– Список переданных документов

# Подача документов на государственную регистрацию в электронном виде

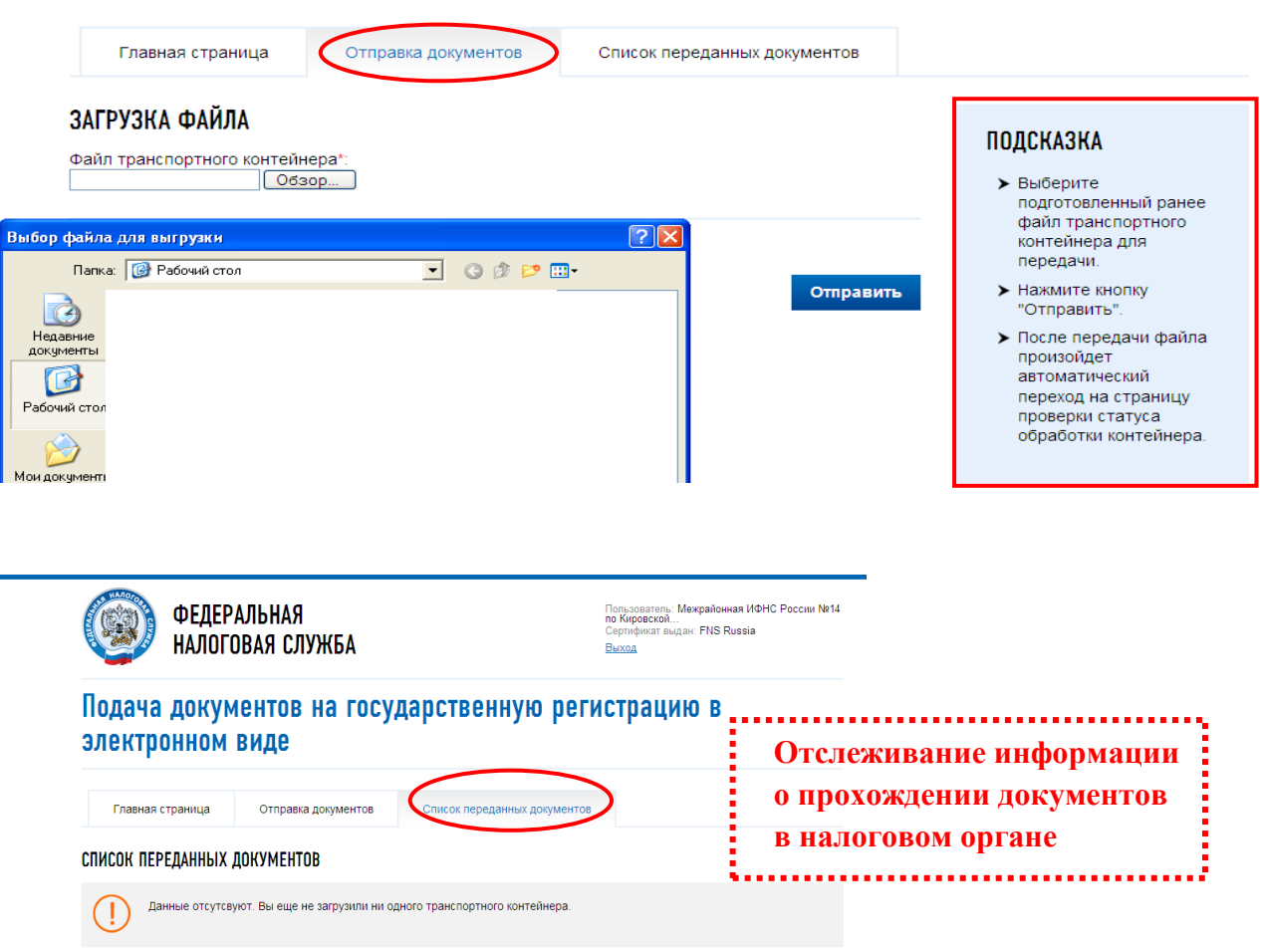

После отправки документов в электронном виде, заявителю в режиме реального времени, а также на **адрес электронной почты,** указанный при направлении электронных документов в налоговый орган, направляется сообщение, содержащее уникальный номер, подтверждающий доставку электронных документов в налоговом органе**.**  Отследить информацию о прохождении документов в налоговом органе можно и с помощью сервиса **«Риски бизнеса: проверь себя и контрагента» подраздел:**

Сведения о юридических лицах и индивидуальных предпринимателях, в отношении которых представлены документы для государственной регистрации, в том числе для государственной регистрации изменений, вносимых в учредительные документы юридического лица, и внесения изменений в сведения о юридическом лице, содержащиеся в ЕГРЮЛ. В данном сервисе можно посмотреть – **дату представления, способ, входящий номер, дату готовности или дату вынесенного решения.** 

# **Сервис Личный кабинет Юридического лица –**

предназначен для юридических лиц - российских организаций и позволяет:

- направлять документы для государственной регистрации юридических лиц или внесения изменений в сведения, содержащиеся в ЕГРЮЛ, в налоговый орган для осуществления процедур государственной регистрации или внесения изменений в ЕГРЮЛ;
- получать выписку из ЕГРЮЛ в отношении самого себя;
- получать информацию о ходе исполнения его заявлений и запросов самостоятельно контролировать сроки оказания услуги налоговым органом, получать решения налогового органа по направлению заявлениям;
- а также другие возможности, о которых можно узнать на сайте https://www.nalog.ru/

## **Для входа в "Личный кабинет налогоплательщика юридического лица":**

- установить необходимое программное обеспечение;
- подключите носитель ключа электронной подписи к компьютеру;
- выполните проверку условий подключения к личному кабинету налогоплательщика юридического лица\*;

Первый вход в "Личный кабинет налогоплательщика юридического лица" осуществляется с ключом электронной подписи, выданным руководителю ЮЛ либо лицу, имеющему право действовать без доверенности в отношении ЮЛ по сведениям ЕГРЮЛ, либо лицу, имеющего действующую доверенность с полными полномочиями и требует прохождения процедуры регистрации в сервисе.

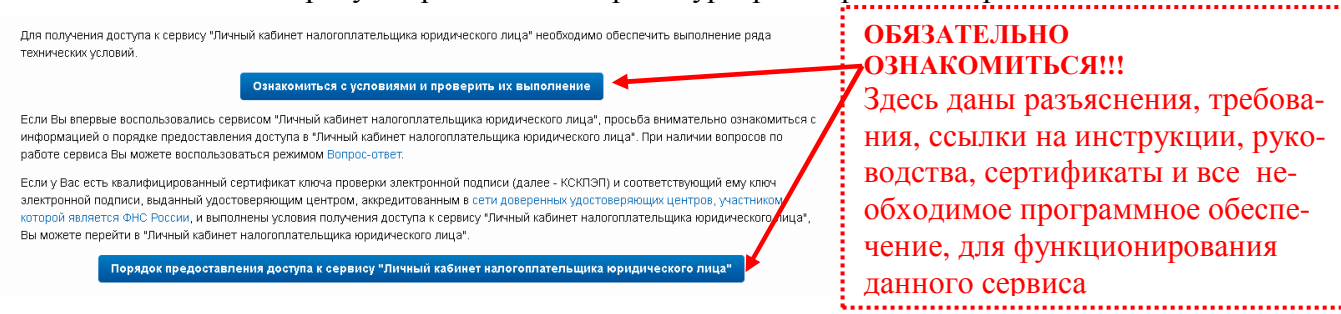

– Установке и настройке

– Работе с личным кабинетом Вы можете воспользоваться режимом **Вопрос-ответ**

– Подключению

#### **Регистрация руководителем организации, либо лицом имеющим право действовать без доверенности от имени организации по сведениям ЕГРЮЛ:**  При наличии вопросов по

- 1. На странице регистрации:
	- o ознакомьтесь с текстом Соглашения об открытии
	- o доступа, подпишите его своей электронной подписью;
	- o введите адрес электронной почты;
	- o введите код с картинки;
	- o нажмите "Далее".
- 2. В появившемся окне проверьте введенные ранее данные. В случае необходимости уточните адрес электронной почты, на который в течение двух часов будет направлена ссылка активации Личного кабинета. **Ожидайте ссылки активации** Личного кабинета налогоплательщика юридического лица.
- 3. После получения на указанный при регистрации адрес электронной почты сообщения:
	- o откройте сообщение с ссылкой активации Личного кабинета юридического лица;
	- o перейдите по указанной ссылке.
- 4. Для предоставления доступа филиалам и другим обособленным подразделениям руководитель ЮЛ (лицо, имеющее право действовать без доверенности от имени организации по сведениям ЕГРЮЛ) должен завести сведения своих обособленных подразделений в разделе "Администрирование" сервиса "Личный кабинет налогоплательщика юридического лица".

<sup>\* -</sup> Проверку условий подключения к Личному кабинету налогоплательшика юридического лица достаточно проводить один раз для каждого нового рабочего места пользователя или при изменении настроек компьютера, с которого будет осуществляться доступ.

# Заходим на сайт https://www.nalog.ru/

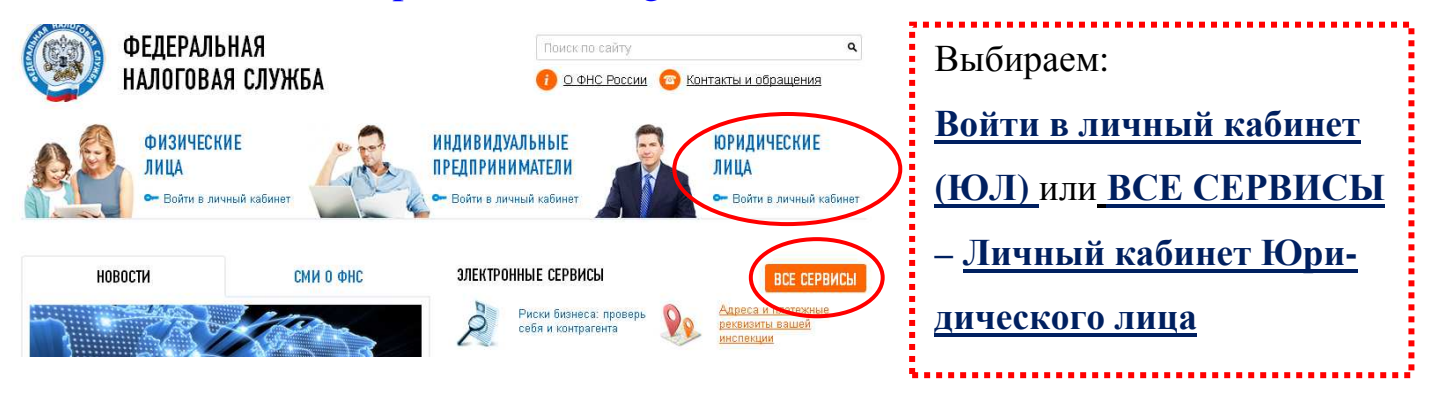

# Главное окно сервиса содержит 4 вкладки:

- Сведения о налогоплательщике
- Сведения о расчетах с бюджетом
- Подача заявлений (направить документы для государственной регистрации юридических лиц или внесения изменений в сведения, содержащиеся в ЕГРЮЛ, в налоговый орган для осуществления процедур государственной регистрации или внесения изменений в ЕГРЮЛ )
- Запрос документов (получить выписку из ЕГРЮЛ)

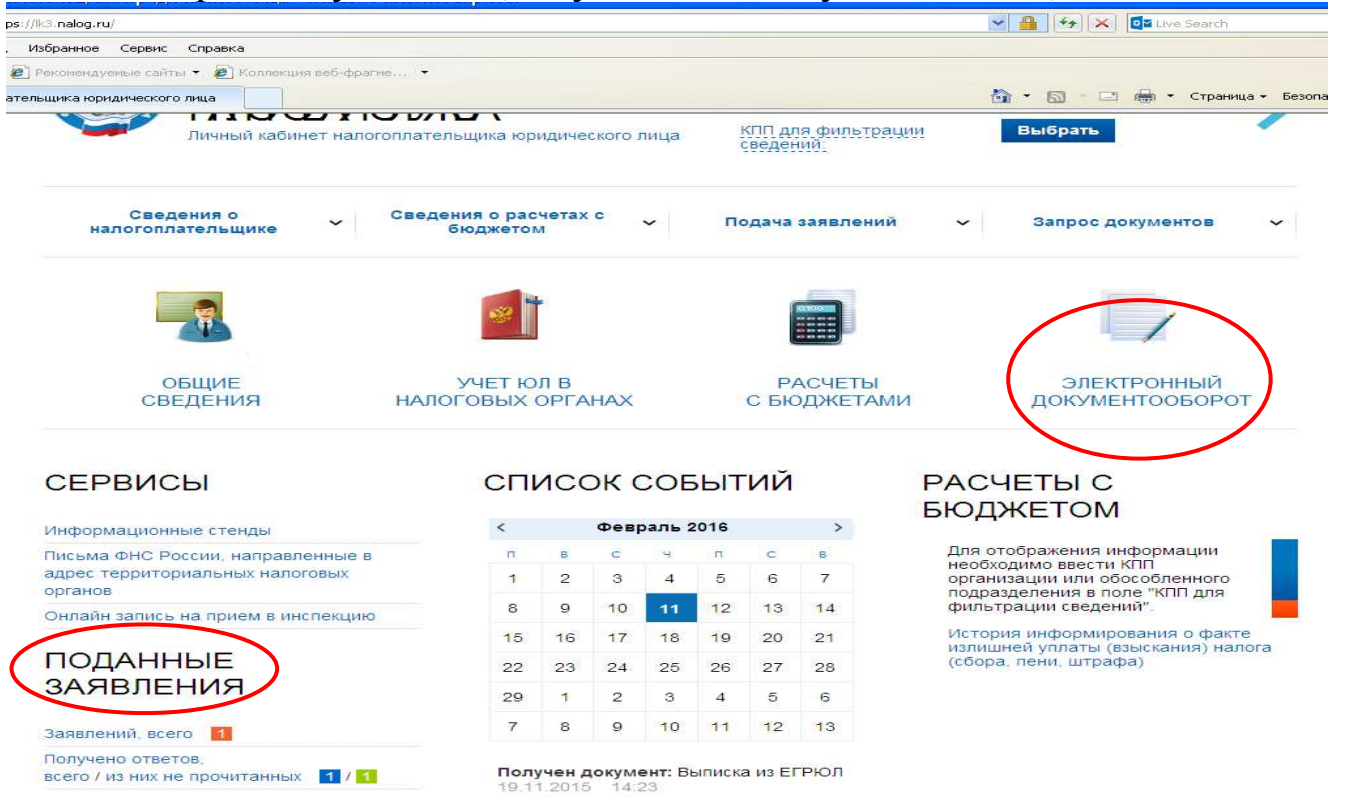

– Раздел **«Электронный документооборот»:** содержит информацию о направленных в НО заявлениях, о ходе исполнения его заявления и полученных информационных услугах. Аналогично данную информацию можно посмотреть в

– Разделе **«Поданные заявления»**

## **В окне «Информация о прохождении документов, направляемых в налоговый орган» можно отследить дату приема, дату регистрации, входящий номер, статус заявления, а также дату готовности документов, дату и документ решения НО.**

ИНФОРМАЦИЯ О ПРОХОЖДЕНИИ ДОКУМЕНТОВ, НАПРАВЛЕННЫХ В НАЛОГОВЫЙ ОРГАН

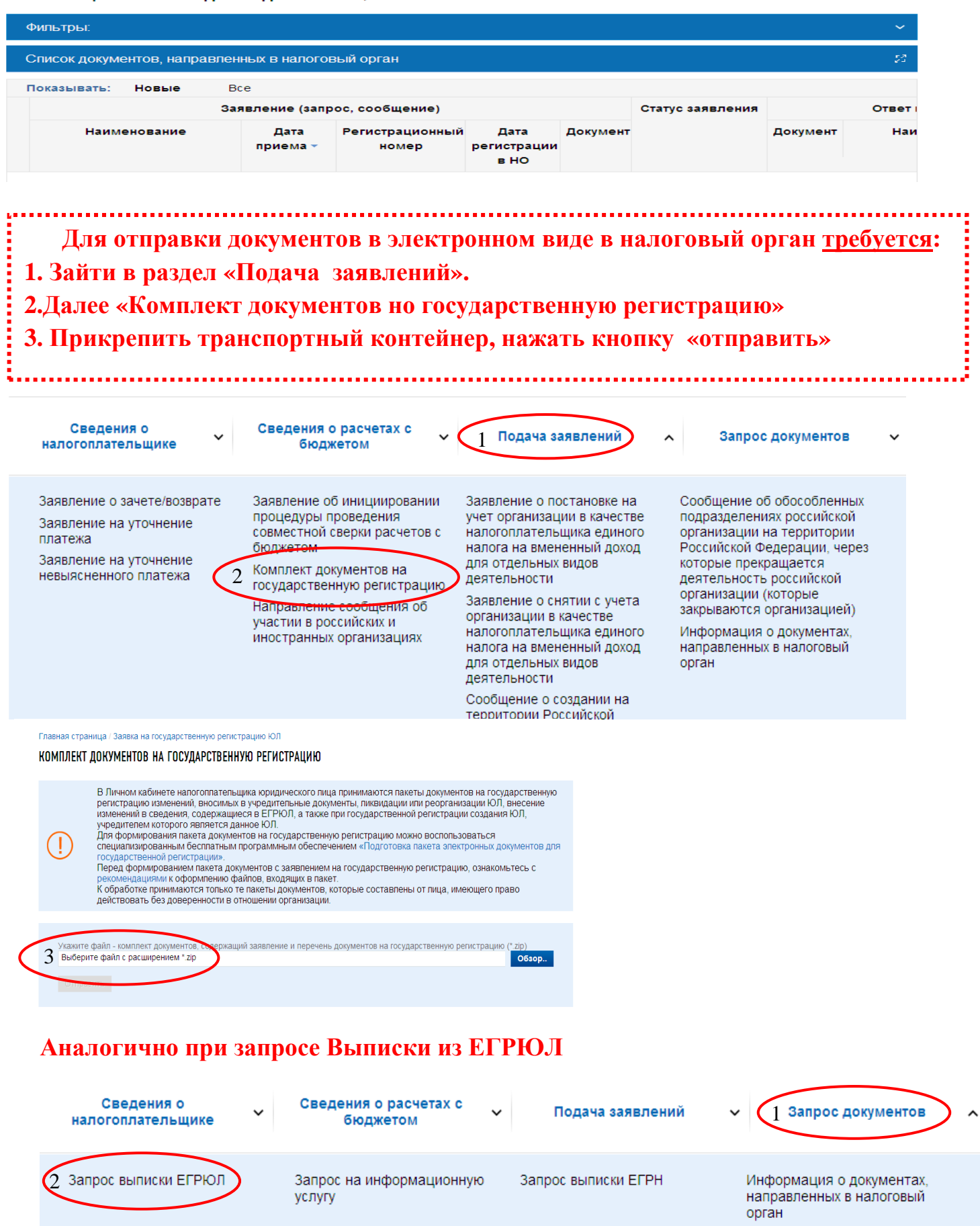

# **Сервис « Предоставление сведений из ЕГРЮЛ/ЕГРИП о конкретном юридическом лице/индивидуальном предпринимателе в форме электронного документа»**

Сервис предоставляет возможность бесплатно получить сведения из ЕГРЮЛ / ЕГРИП о конкретном юридическом лице / индивидуальном предпринимателе в форме электронного документа, подписанного электронной подписью.

- Заходим на сайт **https://www.nalog.ru/** все сервисы
- Выбираем сервис **« Предоставление сведений из ЕГРЮЛ/ЕГРИП о конкретном юридическом лице/индивидуальном предпринимателе в форме электронного документа»**
- Проводим Авторизацию (E-mail и пароль, Личный кабинет налогоплательщика, Квалифицированный сертификат (ЭЦП))
- Нажимаем режим «Подать новый запрос на выписку»
- Вводим ОГРН нажимаем сформировать запрос
- Дожидаемся окончания формирования, сохраняем или печатаем (формирование выписки может занять от 15 минут и больше)

# Предоставление сведений из ЕГРЮЛ/ЕГРИП о конкретном юридическом лице/индивидуальном предпринимателе в форме электронного документа

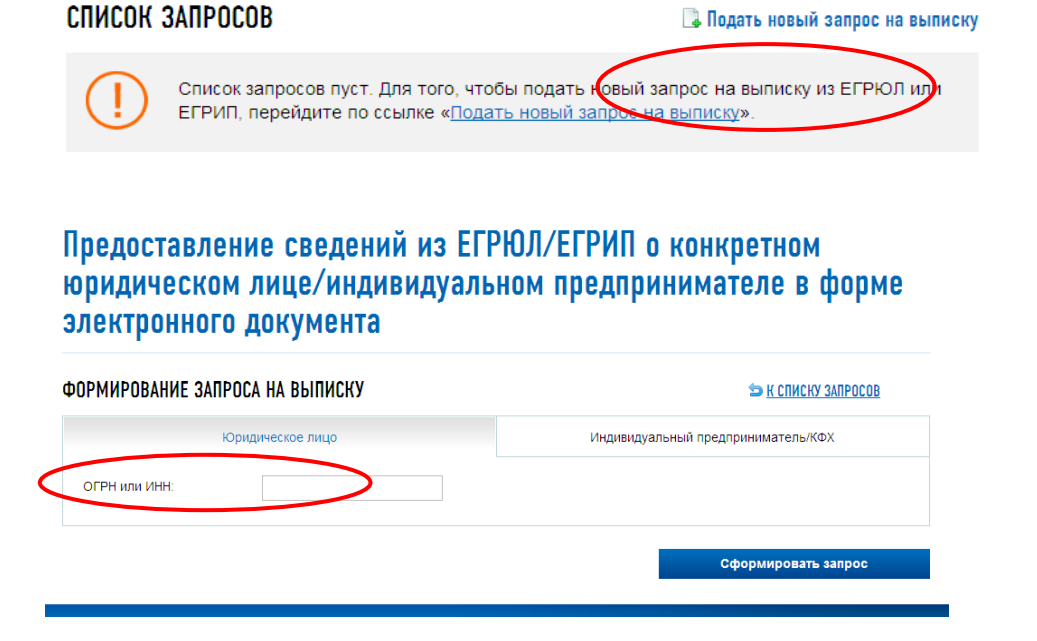

# **Сервис «Риски бизнеса: проверь себя и контрагента»**

Сервис позволяет проявить должную осмотрительность при выборе контрагента (поставщика, подрядчика), предоставляет сведения о государственной регистрации ЮЛ, ИП, крестьянских (фермерских) хозяйств, позволяет осуществлять поиск сведений в реестре дисквалифицированных лиц. Содержит информацию об адресах массовой регистрации; сведения о лицах, в отношении которых факт невозможности участия в организации установлен в судебном порядке, сведения о ЮЛ, отсутствующих по своему юридическому адресу.

## **Сервис имеет свои самостоятельные подразделы:**

• Сведения о юридических лицах и индивидуальных предпринимателях, в отношении которых представлены документы для государственной регистрации, в том числе для государственной регистрации изменений, вносимых в учредительные документы юридического лица, и внесения изменений в сведения о юридическом лице, содержащиеся в ЕГРЮЛ

# Сведения о юридических лицах и индивидуальных предпринимателях, в отношении которых представлень документы для государственной регистрации

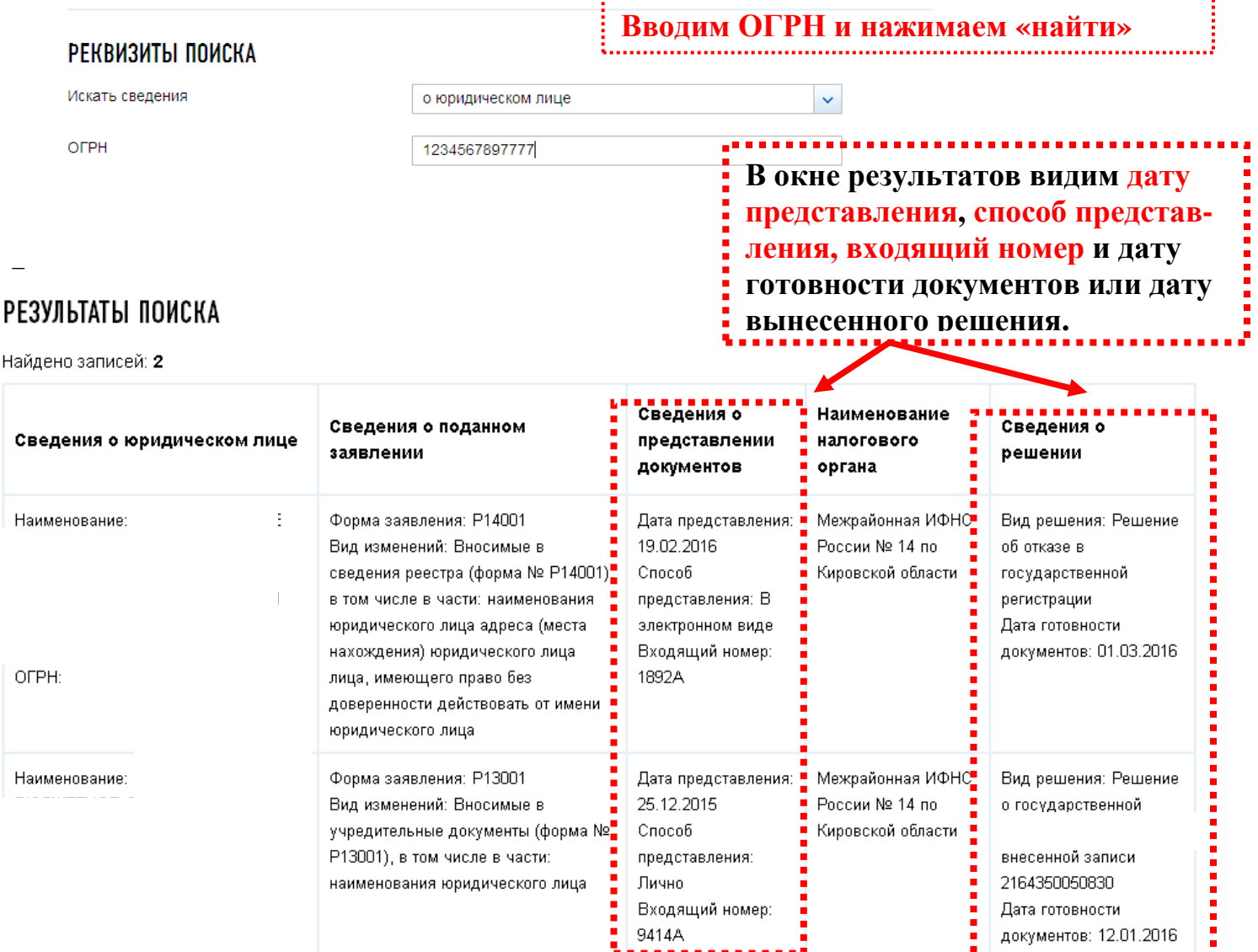

- Адреса, указанные при государственной регистрации в качестве места нахождения несколькими ЮЛ
- ЮЛ в состав исполнительных органов которых входят дисквалифицированные лица;
- И другие возможности сервиса можно узнать на сайте **https://www.nalog.ru/**

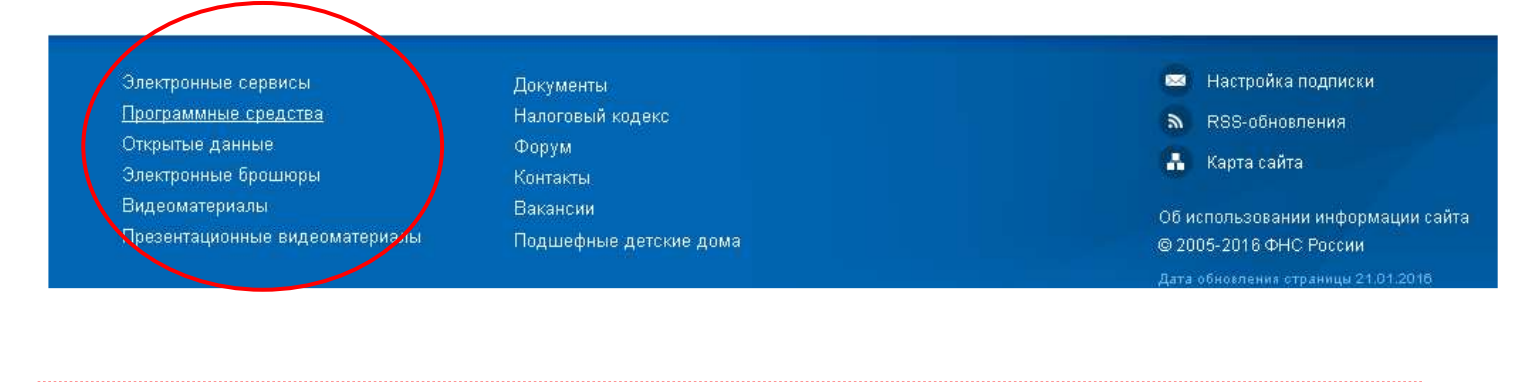

## **ВНИМАНИЕ!!!**

**На главной странице сайта https://www.nalog.ru/ всегда можно найти: Электронные брошюры, Видеоматериалы, Презентационные видеоматериалы и другую информацию.**